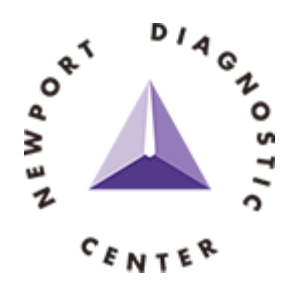

# **Online Image Access Instructions and Information**

On March 1st, 2021 Newport Diagnostic Center will stop sending CD's and replace them with an Online Image Access system. With each diagnostic report faxed to your office you will also receive a corresponding document with a link and instructions on how to access the images. The document will look similar to the image below.

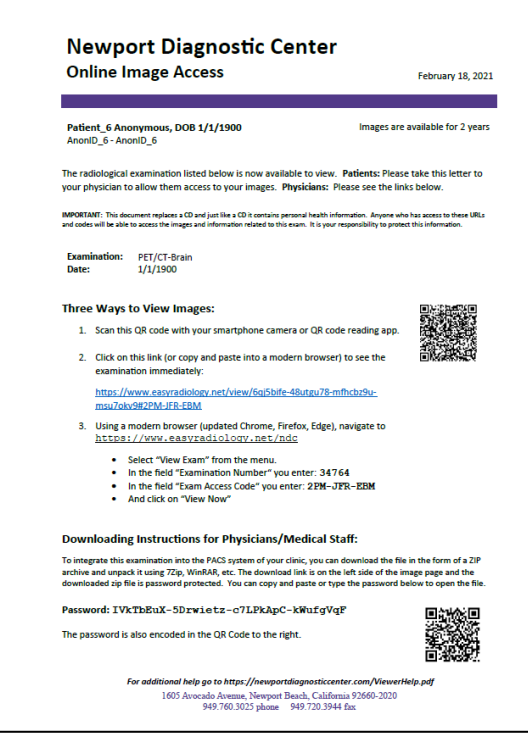

#### Accessing Images

There are three ways to access the images. All three methods take you to the exact same images. Please use the method which best fits into your organization's workflow.

- 1. Scan the QR Code with a camera or application
- 2. Click on the direct URL link
- 3. Type in the Access Codes
	- a. Open a modern browser (an updated version of Chrome, Edge, Firefox, Safari).
	- b. Browse t[o https://www.easyradiology.net/ndc](https://www.easyradiology.net/ndc)
	- c. Type in the Examination Number from the page
	- d. Type in the Exam Access Code from the page
	- e. Click View Now

## Viewing Images

You should now see an image viewing screen that looks similar to:

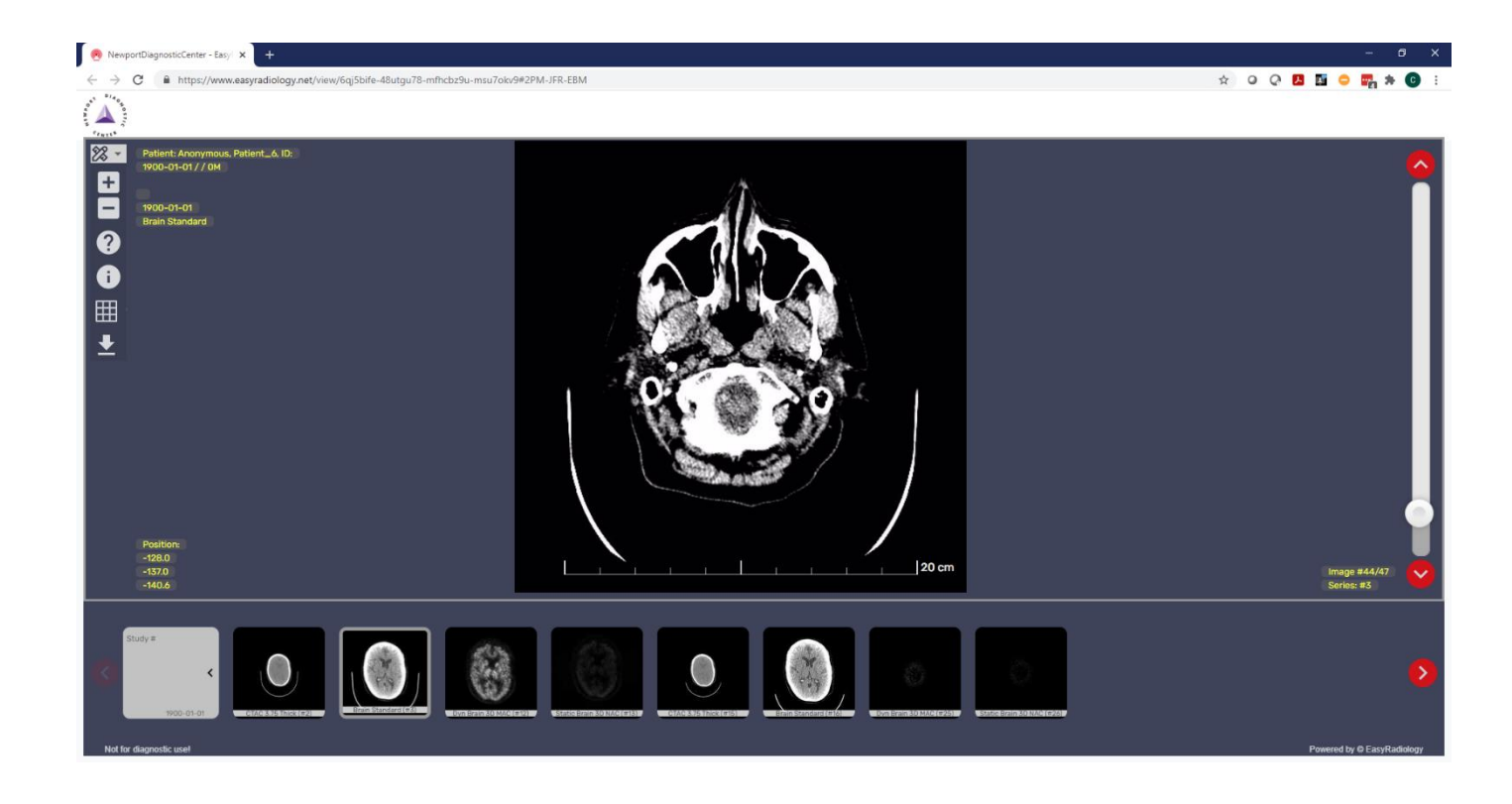

## Navigating the Image Viewer

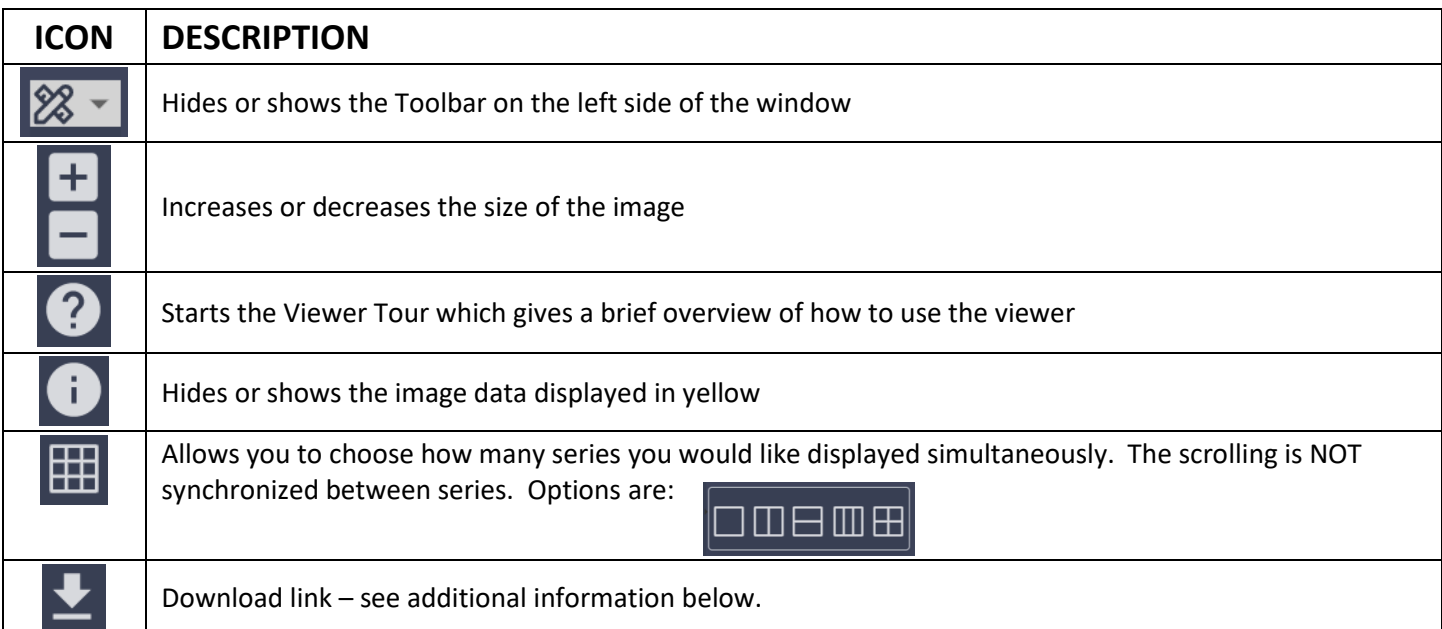

## Downloading and Extracting Images

Images can now be downloaded to your computer and then imported into your own image management system. To do so, follow these instructions:

- 1. **IMPORTANT**: You MUST have 7-Zip, WinZip, WinRar or another file extraction application which can accept passwords to decrypt the images. Right clicking and selecting Extract All from the Windows context menu DOES NOT WORK. It will appear to work, but there will be no files in the folder. 7-Zip is a free open-source program that can be used for this purpose. It can be downloaded from [www.7-zip.org.](http://www.7-zip.org/)
- 2. When you click on the download link, you will see a window similar to the one on the right. Click the Copy Password button and then click on the Start Download button.
- 3. The file will be downloaded to your normal download location. In Windows File Explorer this is usually found under This PC\Downloads. The file name will be DICOM\_ABunchOfNumbers.zip

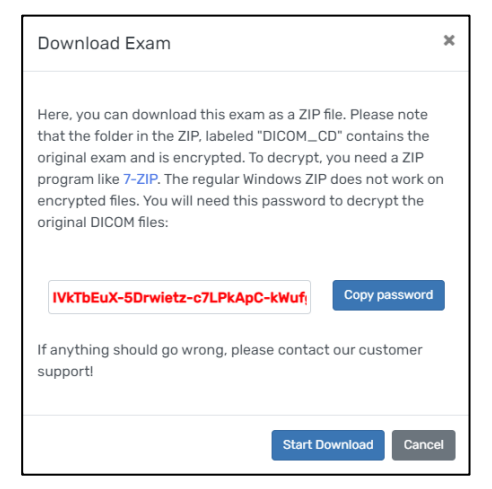

4. If you're using 7-zip (instructions will be similar for other zip programs) right click on the downloaded file and select 7-Zip then Select "Extract to DICOM\_ABunchOfNumbers\"

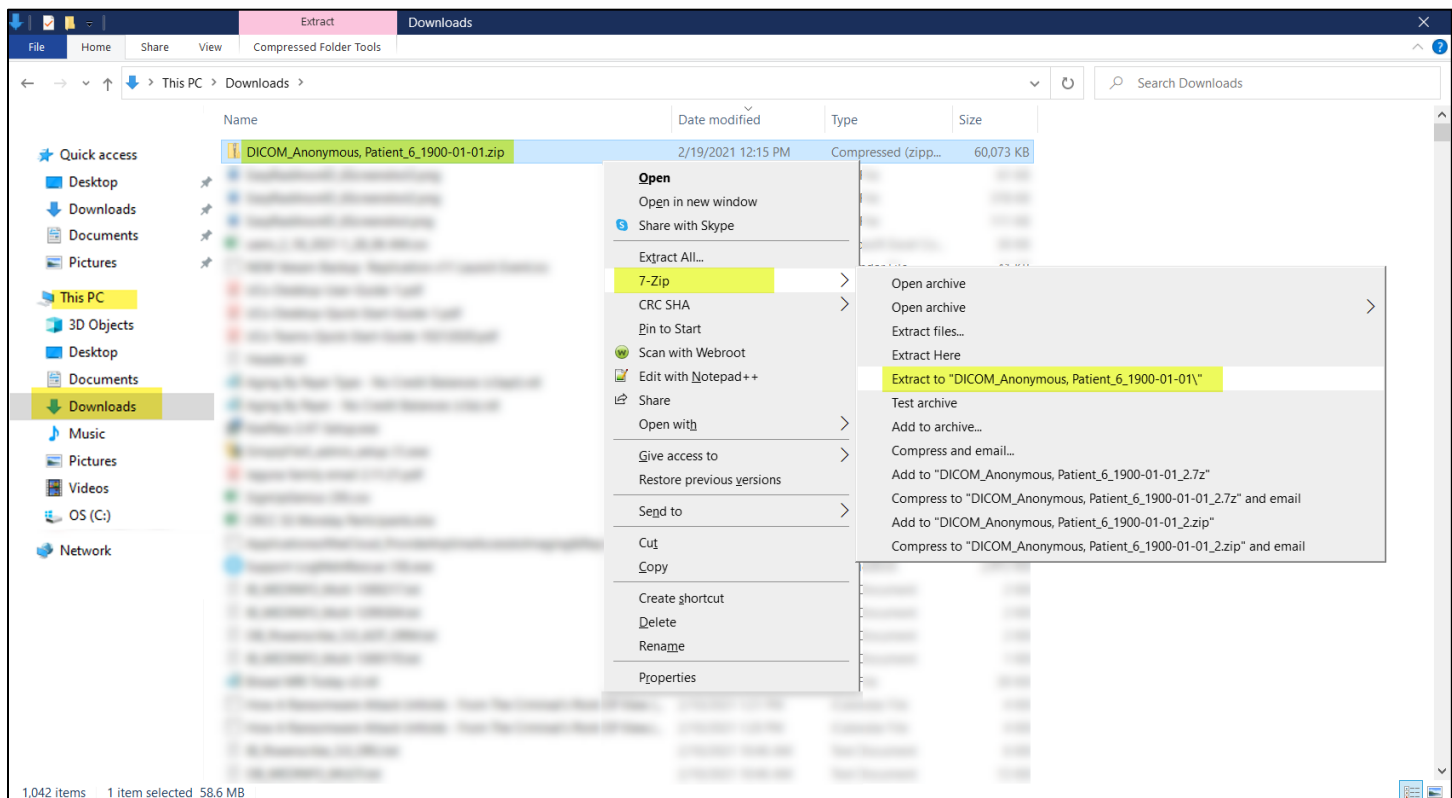

5. You will be prompted for the password which is what you copied in step 2 above. If you haven't copied anything else since clicking the Copy Password button, all you need to do is right click and select paste or press CTRL-V and then OK

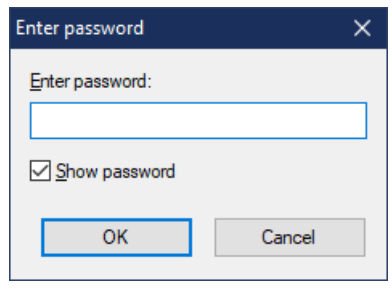

**HINT 1:** If you need to copy the password again….

- a. Go back and click the download button
- b. Click Copy Password
- c. Paste it into the Password field
- d. Click Cancel to avoid downloading the images a second time

**HINT 2:** The password is also at the bottom of the Online Image Access page, but it is much easier to copy and paste it from the computer.

6. The images will be in the download folder under DICOM\_ABunchOfNumbers. Drill down until you see files ending in .dcm. You can now upload these into your own image management system or view them with your own DICOM Viewer if you so desire. Some of our physicians use the free Micro DICOM viewer and others use RadiANT (not free, but not too expensive). You can google for the download links.

#### FAQ for Troubleshooting and How to Get Help

- **Q** How do I learn the features of the EasyRadiology viewer?
- **A** Access the images using the instructions on the document and then press the **O** icon to take a short tour.
- **Q** All I see a beating Heart when I try to view the images. (Hopefully, you'll never see this.)
- **A** The problem is on our side. Please call NDC at 949-760-3025 and let the receptionist know that you're not able to view the online EasyRad images. Please leave the patient's name, exam, and exam date so we can investigate what is happening.
- **Q** I was able to view the images for this study before, but now they aren't there. All I see is a beating heart.
- **A** The exam is more than 2 years old. We only keep images on this system for two years. If you need to view them again, please call NDC at 949-760-3025 and ask for Medical Records. If you get a voice mail, leave your name and number along with the patient's name, exam, and exam dates and we will re-send them to the online system and fax you a new image access sheet.
- **Q** When I extract the zip file, there are no images in the folder.
- **A** You MUST use a zip tool that has the ability to decrypt with a password. The built-in Windows Extract File tool does not work. You can try the free 7-zip utility or purchased versions of WinZip, WinRAR, etc.
- **Q** I downloaded the 7-zip program, but I can't install it.
- **A** Please work with your local IT to get the application installed on your computer. NDC IT is not able to assist with this.
- **Q** I lost the password and can't decrypt the downloaded .zip file.
- **A** The password is written on the Online Access document, but you can also access the image again, click the download icon  $\blacktriangle$ , and then click Copy Password. Click Cancel to exit out and not re-download the images.
- **Q** I'm not able to simultaneously scroll two series at the same time.
- **A** The EasyRadiology view does not have this feature at this point in time.
- **Q** How can I get access to of all my patients from one login?
- **A** This feature is coming soon. If you'd like to be an early adopter, please call 949-760-3025 and ask for the IT Department. Tell them you'd like to have access to the EasyRad Physician Portal.
- **Q** Can you send images directly to our image management system?
- **A** Maybe. If you use Ambra as your image sharing portal, we can send images to your Ambra system. We can also share images with PowerShare hub sites. If your facility uses one of these systems, please call 949-760-3025 and tell them you'd like to speak with IT about setting up image sharing.